## **Prozess Signieren mit FP Sign (fortgeschrittene Signatur)**

**Voraussetzung**: Die erstmalige Registrierung eines kostenlosen Benutzerkontos ist durch den Empfänger bereits erfolgt. Für die Registrierung wurde die Mail-Adresse verwendet, an die die Registrierungsaufforderung auch versendet wurde.

Wenn ein Dokument zur Signierung zur Verfügung steht, wird folgende E-Mail von FP Sign versendet.

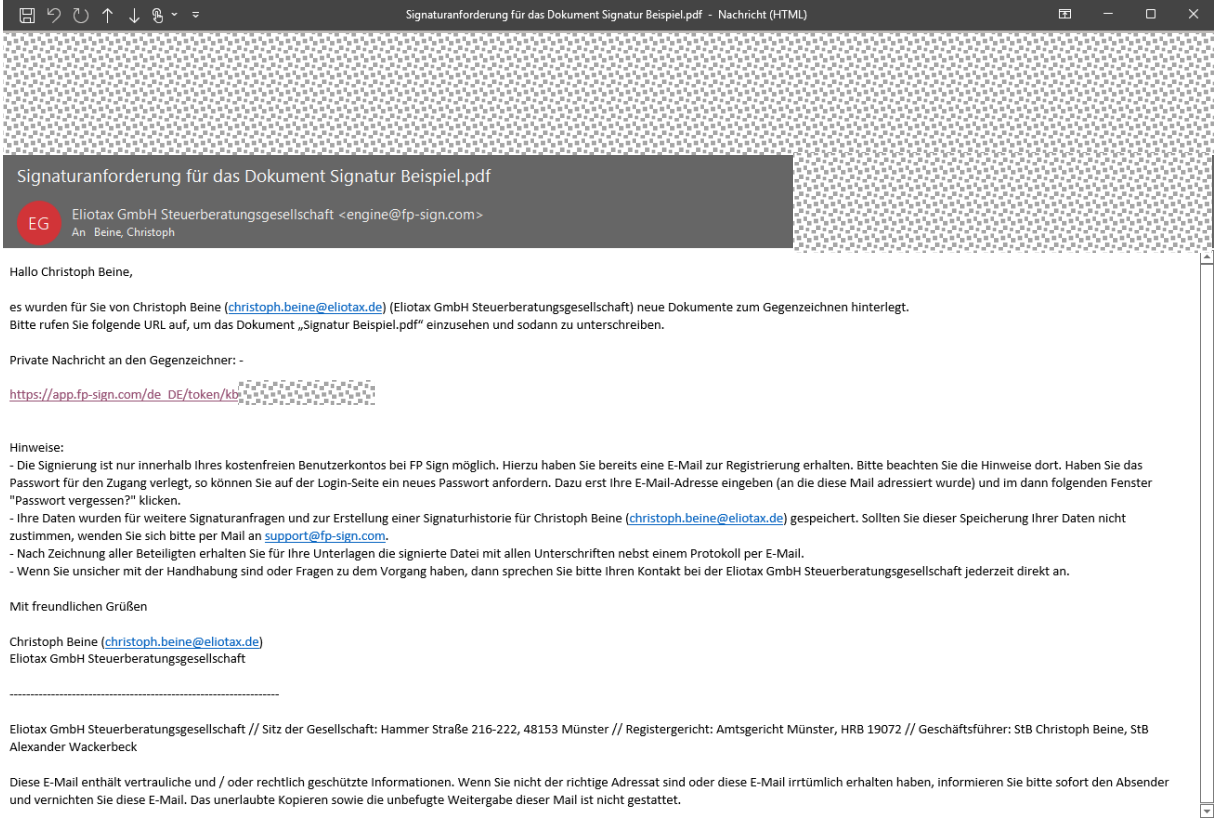

Folgen Sie dem Link dort oder navigieren Sie direkt zur Login-Seite von FP-Sign die Sie hier aufrufen können:<https://app.fp-sign.com/sso-auth/login?culture=de-DE>

Melden Sie sich mit Ihren Benutzerdaten (vgl. Prozess der Registrierung) an dem Portal an.

In dem Portal können Sie das Dokument auswählen und sehen die folgende Ansicht:

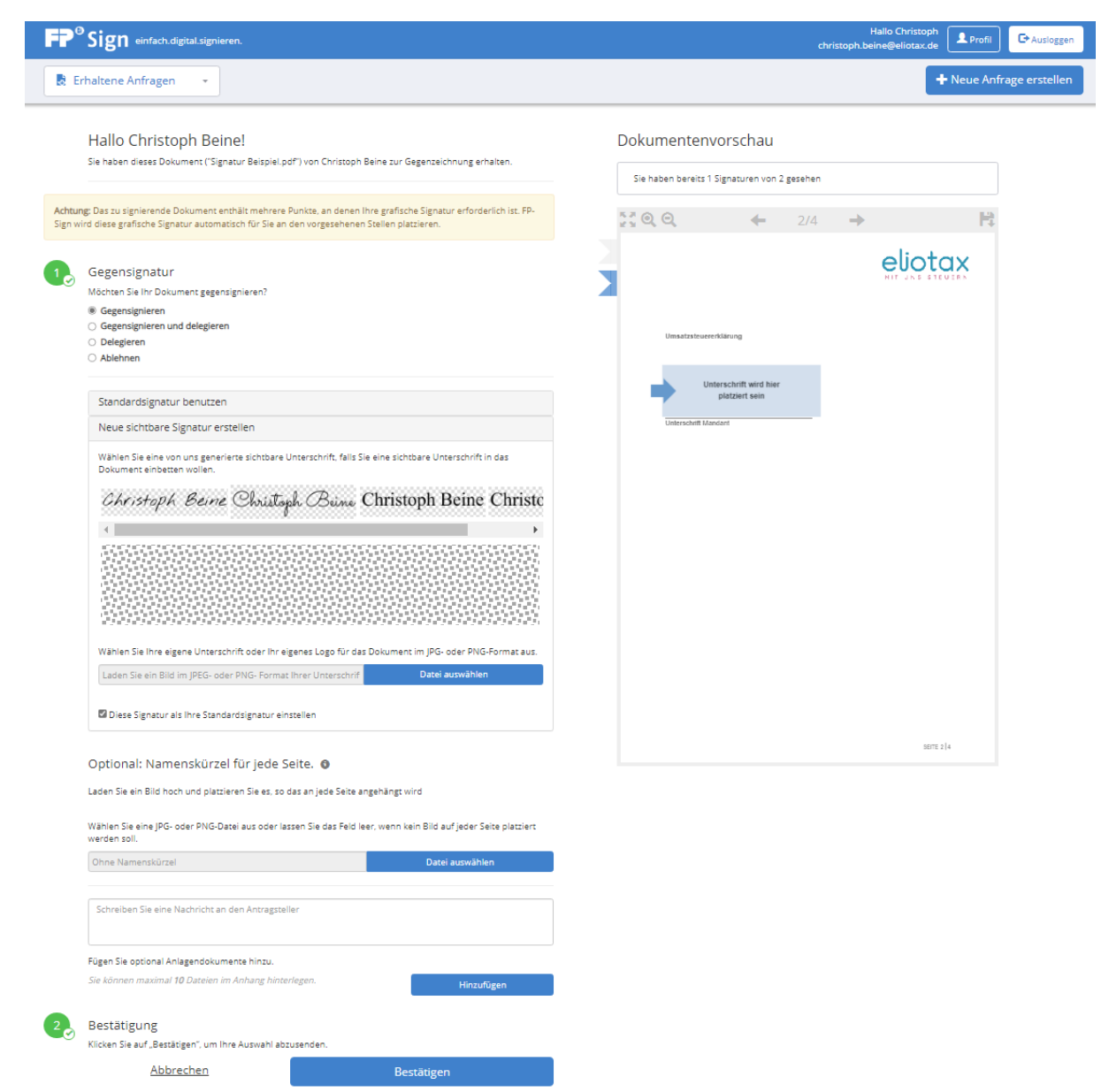

Auf der rechten Seite finden Sie das vollständige Dokument, welches zu signieren ist. Die Fahnen links am Dokument signalisieren, auf welchen Seiten Unterschriften notwendig sind. Durch Anklicken der Fahnen erreichen Sie schnell die Unterschriftenseiten. Sie können das Dokument auch lokal für eine Prüfung herunterladen. Klicken Sie dafür auf das Diskettensymbol oben recht. Die Statusmeldung über dem Dokument informiert Sie darüber, ob Sie alle Seiten mit Signaturanforderung gesehen haben. Noch nicht betrachtete Signaturseiten werden durch eine blaue Fahne angezeigt, bei bereits gesehenen Seiten ist die Fahne grau.

Wählen Sie nun bei Zustimmung zu dem Dokument unter den Button "Gegensignieren". Es öffnet sich der oben dargestellte Auswahldialog für die graphische Darstellung der Signatur. Sie können eine vom System generierte Unterschrift auswählen oder eine Faksimile Ihrer Unterschrift als Bilddatei hochladen. Ein Faksimile ist für die Rechtswirksamkeit der Unterschrift jedoch nicht notwendig. Wählen Sie die gewünschte Grafik an, diese wird sodann in das Dokument an allen Signaturstellen eingefügt.

Wechseln Sie dann zu & Bestätigung und bestätigen Sie durch Klick auf den gleichnamigen Button.